## **Accessing Clever**

Please follow the instructions below if you are having issues accessing Clever. If you're logged into your personal Google account please either log out or add new account. The personal account will interfere with the Newman login this is because the Newman account is tied to its own Google account.

| ० 🖈 🗟 🗯 🙆                                       | ÷  |
|-------------------------------------------------|----|
| Person 2                                        | ** |
| Not signed in                                   |    |
| Sync and personalize Chrome across your devices |    |
| Turn on sync                                    |    |
| Other people                                    |    |
| C Test                                          |    |
| Guest                                           |    |
| + Add                                           |    |

Then sign into the account

Set up your browser in a few simple steps

## Make Chrome your own

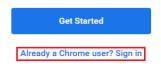

Enter the email and password.

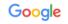

## Sign in to Chrome

Sign in with your Google Account to get your bookmarks, history, passwords, and other settings on all your devices

| @stu.newmanacademy.org                                  |               |
|---------------------------------------------------------|---------------|
| Forgot email?                                           |               |
| Not your computer? Use Guest mode to sign<br>Learn more | in privately. |
| Create account                                          | Next          |

It'll direct you to a Microsoft sign in page after inputting your login information. On the Microsoft page you'll have to input the same information again, after that it'll prompt you to change your password. Confirm and update your password. If all you followed the steps all the way through you should now be successfully logged into the Student Google Account.

Next, go to the address bar and type in Clever.com

| New Tab                                   | × +                           | -         | ٥      | ×                 |
|-------------------------------------------|-------------------------------|-----------|--------|-------------------|
| $\leftarrow$ $\rightarrow$ C C clever.com |                               | $\square$ | * 0    | 9 😶               |
|                                           |                               | Smail     | Images | 000<br>000<br>000 |
|                                           |                               |           |        |                   |
|                                           | Q Search Google or type a URL |           |        |                   |

Once at the Clever page click Log in as student in the top right corner.

| Single sign-on for education  |         |          |             |         |          |                 |      | -                   | 0   |
|-------------------------------|---------|----------|-------------|---------|----------|-----------------|------|---------------------|-----|
| · → C <sup>a</sup> clever.con |         | Familias | Ann College | Deising | Destroye | Demete Learning | Mala | ☆ S                 | • © |
| Clever                        | Schools | Families | App Gallery | Pricing | Partners | Remote Learning | Help | Log in as a student |     |

Type the name of the school/campus

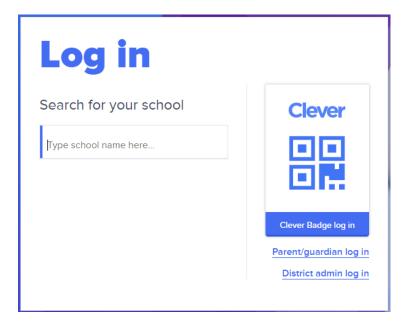

Select Log in with your Newman Email account and choose the correct account from the list. This should allow you access into the Clever dashboard.

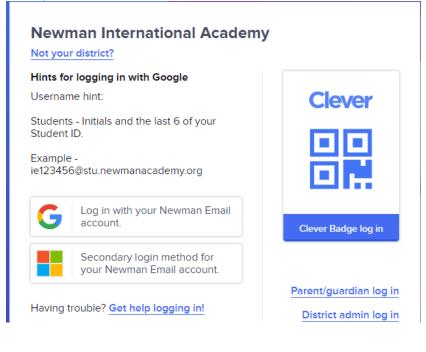

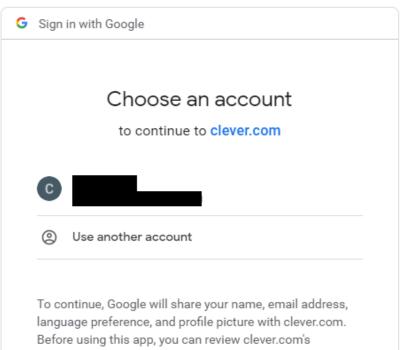

privacy policy and terms of service.